**EXECUTIVEORDER 13650**

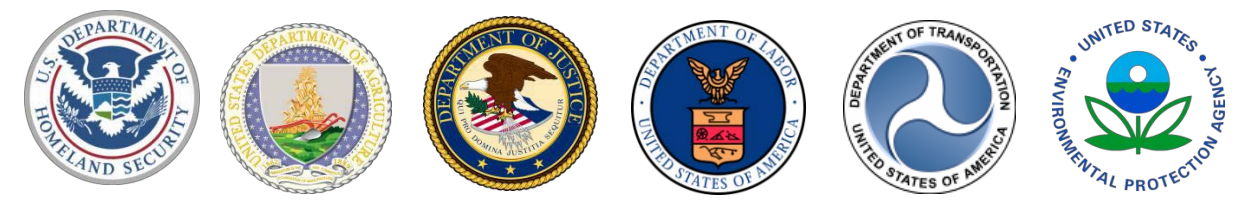

Chemical Substance Checklist Instructions

Executive Order 13650 report to the President, *Actions To Improve Chemical Facility Safety and Security – A Shared Commitment,* requires the development of a checklist of Federal Regulations in coordination with industry associations that stakeholders can use to determine regulations applicable to their facilities. The Checklist instructions are outlined based on the Substance Registry Services (SRS) default Substance Search screen. Other choices for SRS search functions under the Search and Retrieve tab are shown on the right hand side: Substance Search, Advanced Search, Search by List, and Search by PMN and Accession Numbers.

The Environmental Protection Agency (EPA) Office of Environmental Information developed a SRS Search and Retrieve function available through the SRS public interface Web page. SRS is a registry or catalog of the chemicals identified by a federal environmental statute or that are tracked or regulated by any program at EPA including state regulations. The SRS catalog also provides other federal regulatory information as well as sources of information pertaining to a selected chemical such as Chemical Facilities Anti-Terrorism Standards (CFATS), Alcohol, Tobacco, Firearms and Explosives (ATF), and Occupational Safety and Health Administration (OSHA).

Log on to the SRS public interface page at [https://ofmpub.epa.gov/sor\\_internet/registry/substreg/searchandretrieve/substancesearch/search.do.](https://ofmpub.epa.gov/sor_internet/registry/substreg/searchandretrieve/substancesearch/search.do)

Basic Substance Search:

A basic substance search has three steps:

Step 1 - Select either a "Synonym" or a "Substance Identifier". If a Synonym is selected, there are three buttons to choose from: "Contains", "Begins With", "Exact Match".

Step 2 - Next, narrow the search if the substance type is known. The default is "All".

Step 3 - Click Search.

Click on the selected chemical for additional regulatory information.

## **For information about other sources that track or regulate the selected chemical, such as CFATS, OSHA, and ATF scroll down to "Other Sources" and click on the regulated source.**

Search By List:

Search By List is another option to search for potential additional regulations related to a specific substance. To conduct a Search By List, follow the steps listed below.

Step 1 – Click on Search By List link located in the Search box on the right hand side of the screen.

Step 2 – Enter the list name or acronym in the box next to Filter, choosing from the available lists as shown.

Step 3 – Click Filter.

Step 4 – Determine what criteria will be used to identify the substance. The choices are to search by synonyms, substance identifiers, substance type, characteristics, and alternate identifiers.

Step 5 – Click Search.